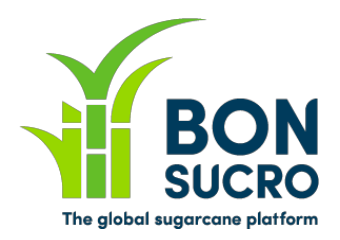

## **Bonsucro Credits – Step by step guide**

## **Step by step guide to support users in using the platform**

We have put together these guides to support you in navigating the platform and using its key functionalities. We hope these help, but if there is anything still unclear or you if you have any feedback on how to improve these guides, please let us know through bonsucrocredits@bonsucro.com .

## **Seller - Make an Offer to Sell**

As a Seller, one of the main functionalities of the platform is to allow you to place on the Market one or more Offers to Sell credits, offering the price at which you are willing to sell each credit. Please note that all Offers to Sell are **by Type of credits (or 'Supported Products', which are Ethanol, Molasses, Raw Sugar, Sugarcane),** which in the platform is often the first 'filter' to apply (**trades and information are organised by product**).

## **Make an Offer to Sell – Key steps:**

- 1. Offer to Sell can be made by accessing the Trading screen/tab;
- 2. On the Trading screen, please select on the left side (radio buttons) the Type of credit that you would like to sell;
- 3. On the Trading screen, click the button on the left 'Make Offer to Sell' (it becomes green when you hover over it);

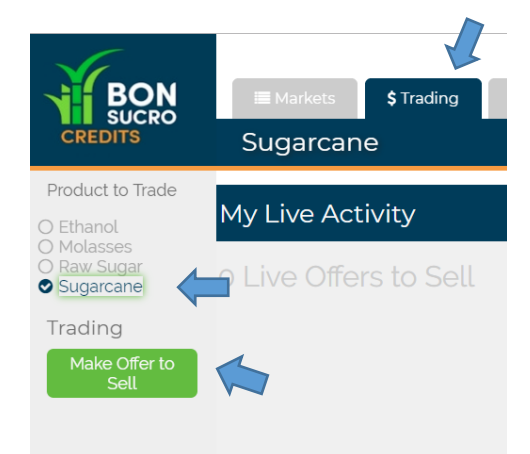

Complete the 'Quantity' you would like to offer. If you have more than one certified source, please allocate how many credits you would like to offer from each source. *(You can leave any of the Certified Sources with zero if you don't want or don't have any credits to sell from that source. Only Certified Sources allowed to sell the specific type of credit should appear, but please double check).* Then complete the price you are offering them at. The Quantity summary/total information on the bottom left updates automatically based on the numbers you input for each Certified Source. Once you are happy, click 'Proceed'. *(Left side: you will find a summary of the relevant Bids to Buy that are live on the market for that specific type of credit).*

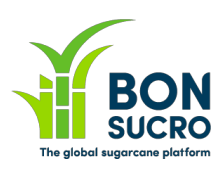

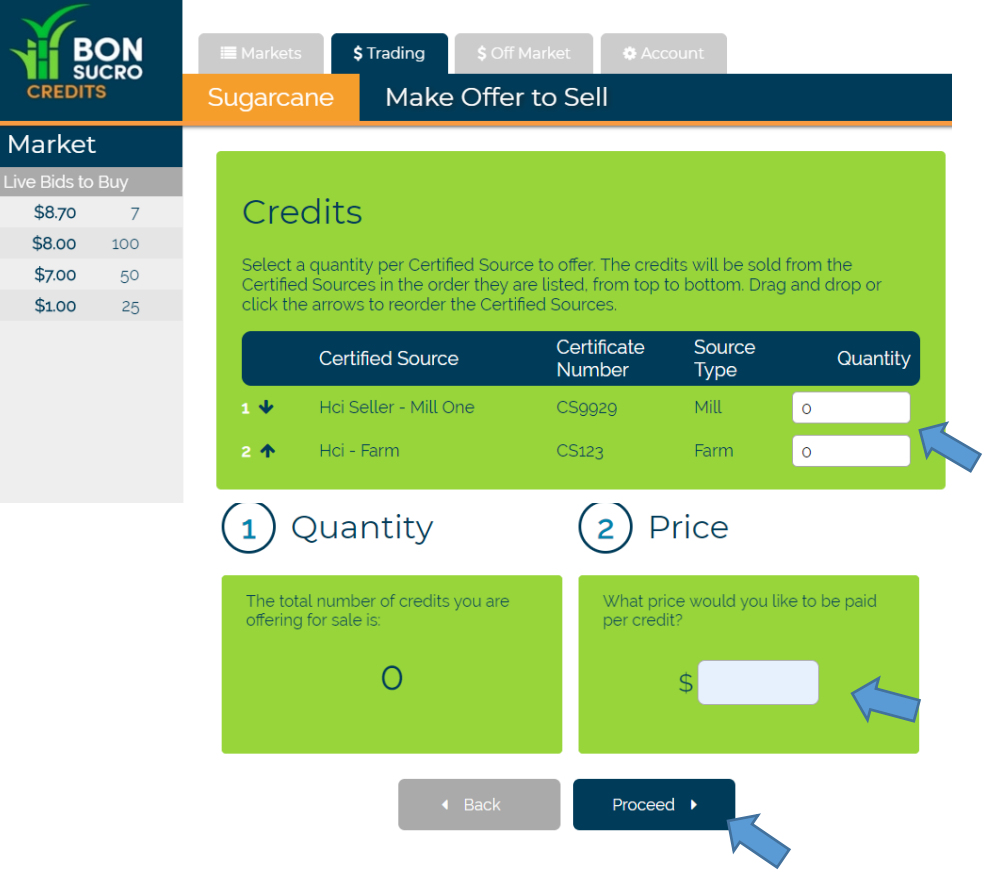

*4.* The screen will now show you a summary of the offer to sell you are making, with confirmation text (in the orange box) detailing what you are committing to when placing the relevant offer on the market. After having carefully reviewed the information, insert your password to confirm the offer and press 'Confirm Bid'. *(Left side: summarises which Bids to Buy on the market your Offer is matching or partially matching, and your estimated totals).*

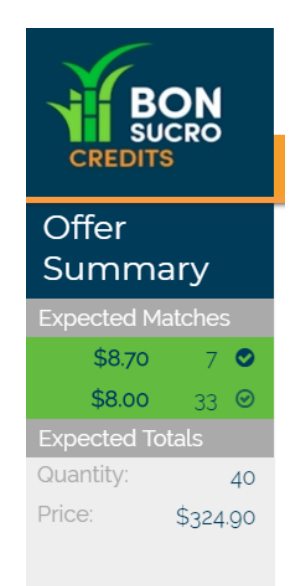

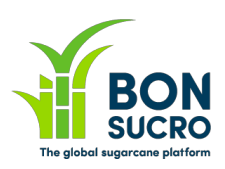

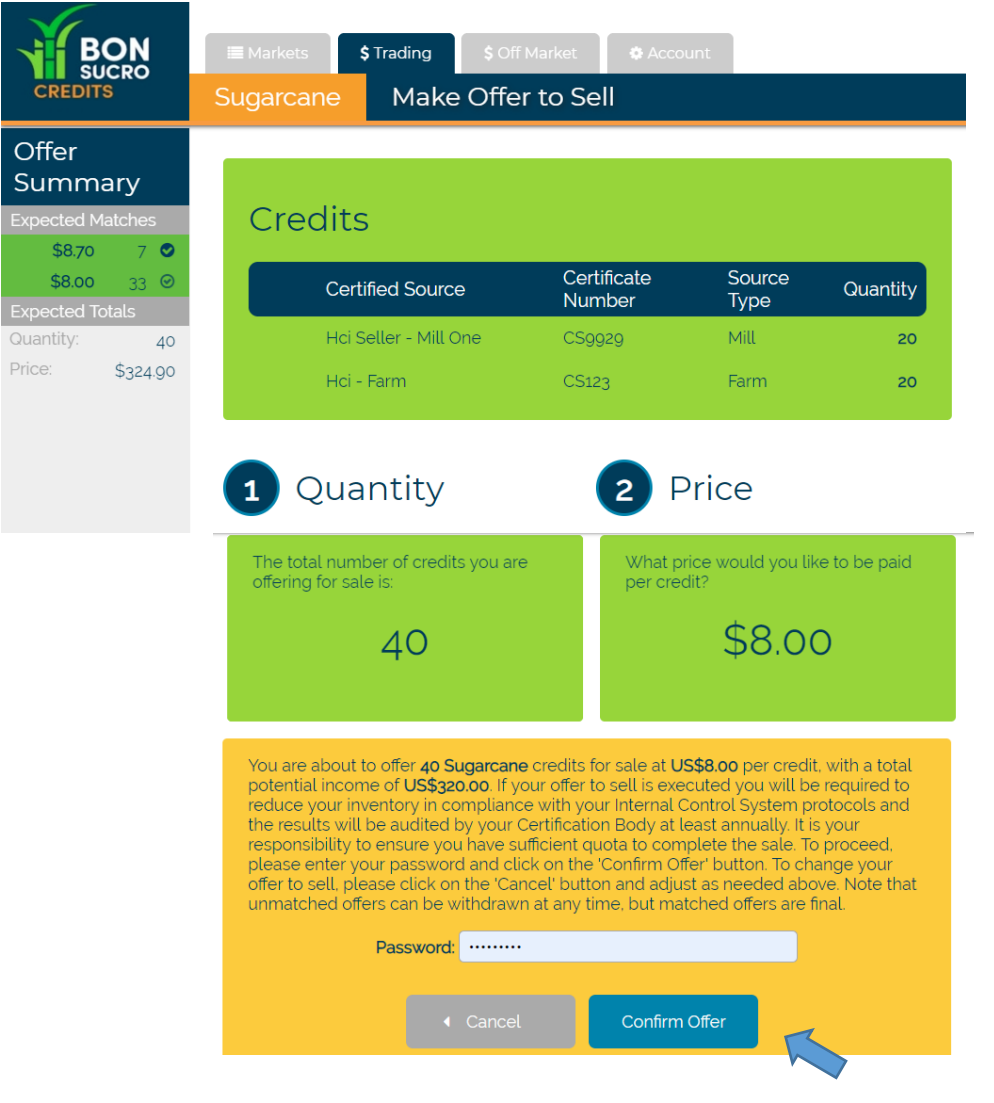

**Orange Box:** the text is also a reminder to double check that you are confident that as a Seller you have available volumes to sell as credits, as per your Mass Balance system and Internal Controls. The volumes availability will be checked by the Certification Bodies during the audit. Please note that there are specific penalties for overselling, as per Terms & Conditions.

- 5. At this point there are two scenarios:
	- a. **Offer unmatched:** Your Offer has not matched any existing Bids to Buy at the price you are offering. Your offer will be kept on the system and, if you want to change it, you can withdraw it at any time (if not matched) through your Bonsucro trading dashboard; (Click on 'Live offer to sell' under "My Live activity, to withdraw an offer)"

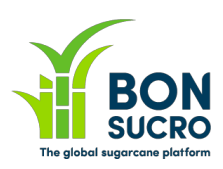

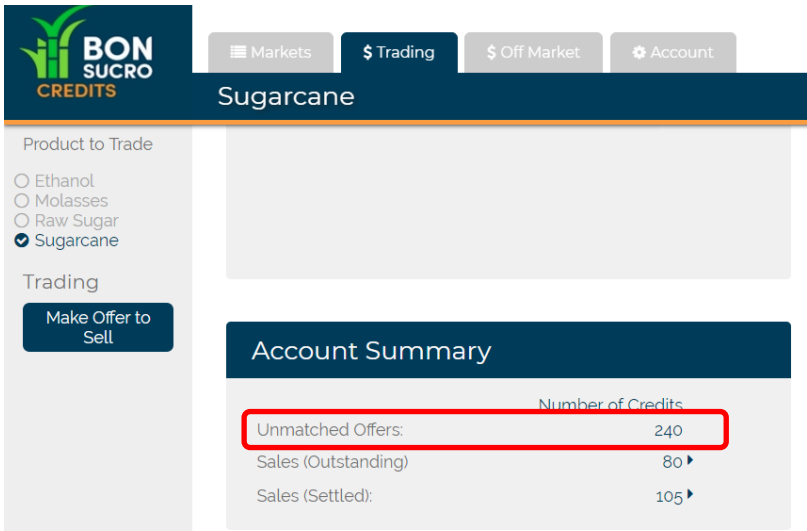

b. **Offer matched:** your offer has been fully matched with one or more bids to buy, at or above the price that you have offered. You can see the details of the trade(s) on your Bonsucro trading dashboard. You will be sent a confirmation of each trade by email, together with an invoice detailing the payment due to you.

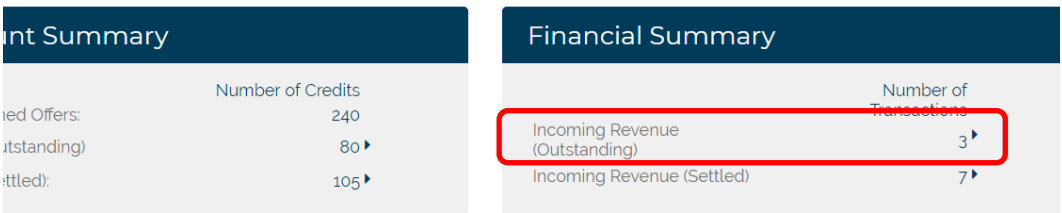